# AbleTech

Documentation of the AbleTech APP. The Abletech App is the Horsa Way product for sending and receiving documents to and from SDI via the Abletech provider. INTRODUCTION: this manual is always updated and follows the latest product versions. The functionalities thus described in it may sometimes differ from those of the reader.

- [Setup](#page-1-0)
	- [System and site configuration Abletech](#page-2-0)
- **[Sending and receiving streams](#page-5-0)** 
	- **[Export and Import Xml Files](#page-6-0)**
	- **[Sending xml for debit notes interest](#page-9-0)**
- [Response](#page-10-0)
	- **[Replies to documents sent](#page-11-0)**
- **[Functionality for received documents](#page-12-0)** 
	- Received Xml Files [Show Multiple Document](#page-13-0)
- [Functionality for documents sent](#page-15-0)  $\bullet$ 
	- [Automatic sending to the SDI](#page-16-0)

## <span id="page-1-0"></span>Setup

### <span id="page-2-0"></span>Setup System and site configuration Abletech Setup BC

For those who have signed a contract with AbleTech type IX it is necessary to configure the correct EDI profile. Create the appropriate record:

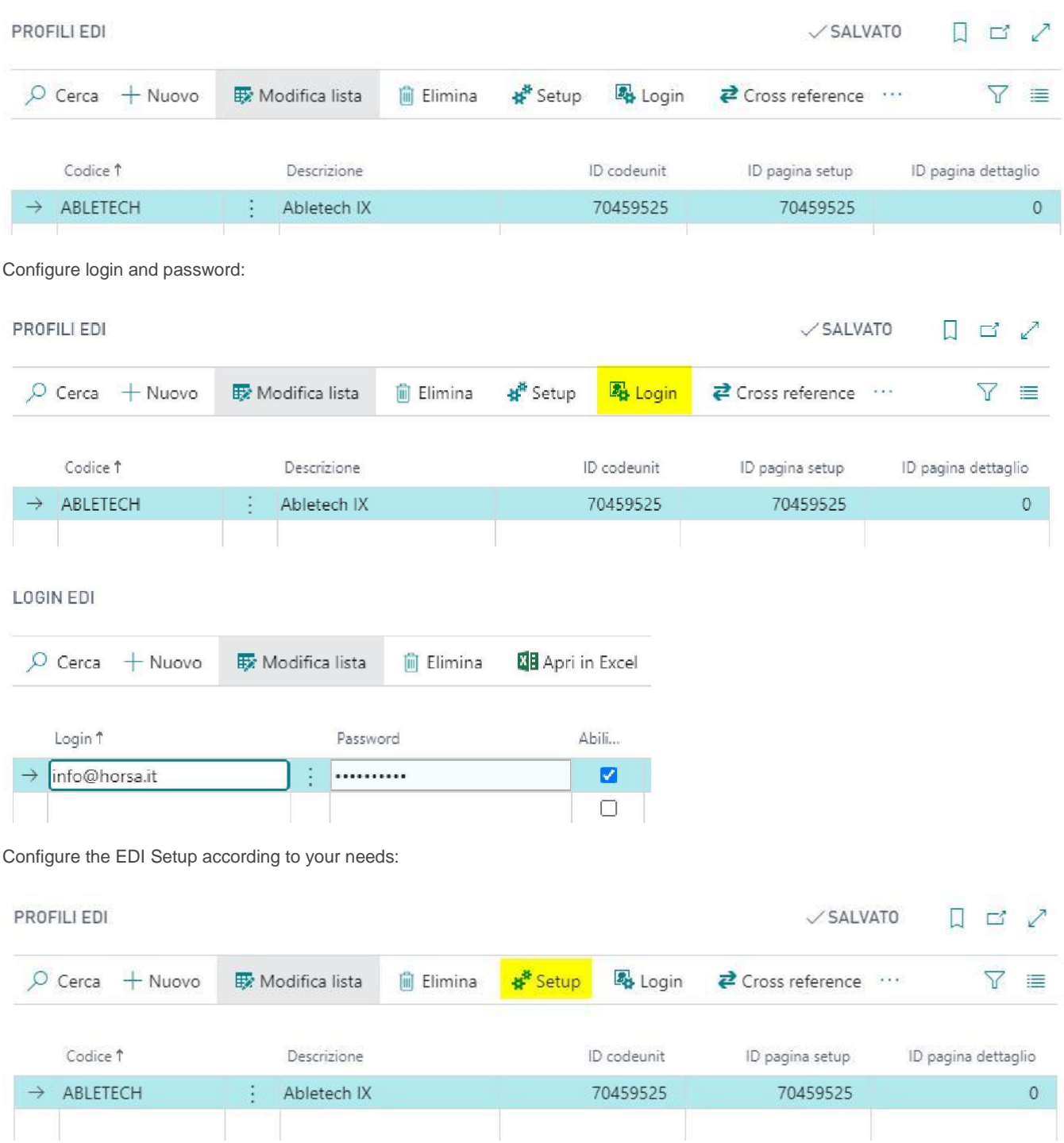

#### ABLETECH

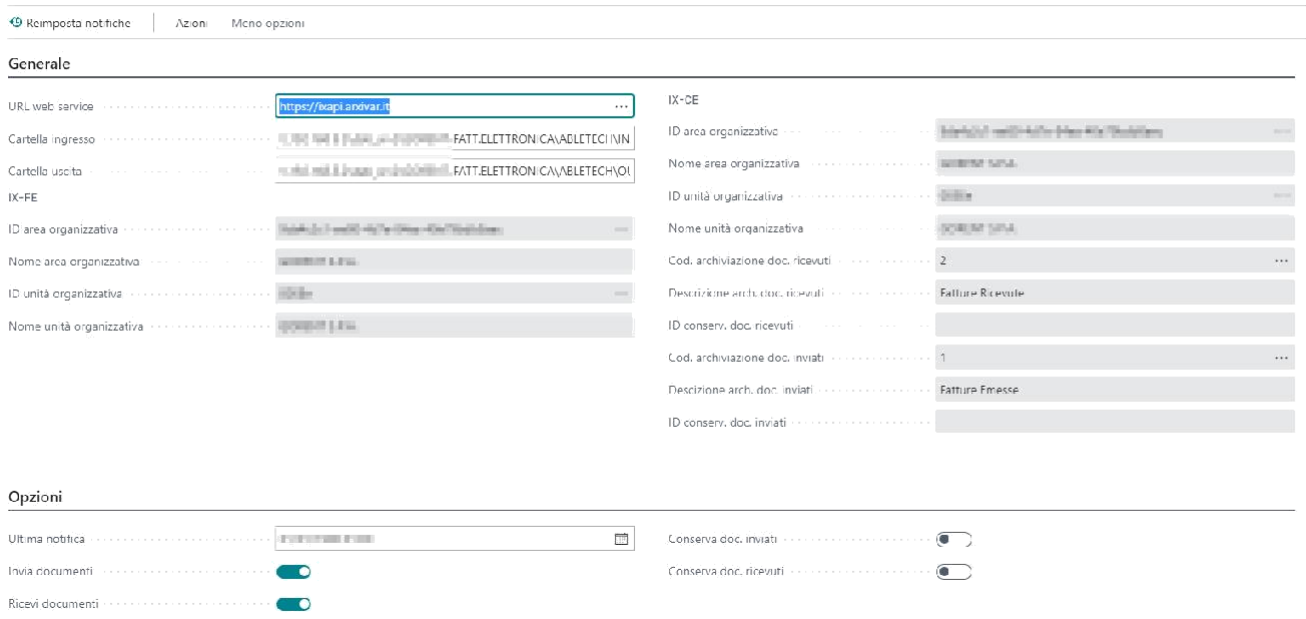

As shown in the image above, AssistEdits have been set up to help the user in the Setup task. For example, the disabled fields are all automatically exploitable simply thanks to the AssistEdit, because they use the IX services going to find the configuration made by the user during the contract with AbleTech.

Note the server folders where the files sent and received by service IX will be saved. The options at the bottom of the page are to be set according to what activities you want to carry out through the various processes (sending and storing/ only storing documents sent/ only storing documents received) Note that if you select the option "Send documents"but in the contract with AbleTech it was defined that you want (as in normal cases) to keep the document automatically, the replacement storage will be automatically effettuata. The option "Keep Doc. Sent" is however necessary for those documents for which it is effettuata the sole *storage but not* sending the invoice.

Then configure a process queue motion as shown below. It is the fundamental tool for finding notifications of receipt of invoices received and sending documents, based on the time interval set, the queue will go to query AbleTech services to check if there are notifications waiting to be received by NAV

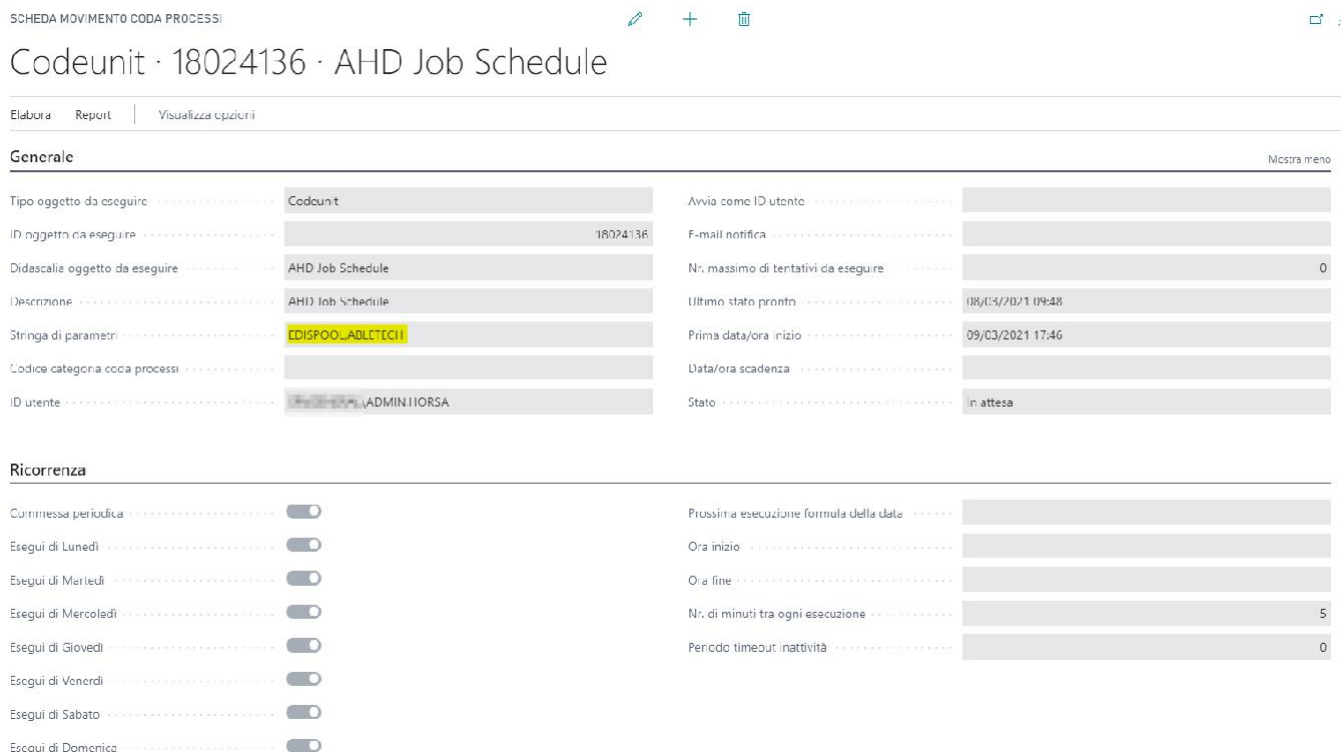

The string parameters, as highlighted, must return after the value "EDISPOOL," the code of the Edi profile previously set.

### Sectional creation and configuration on Abletech portal

On the AbleTech website, in your private area, it is appropriate to create and configure the sectionals naming them as nr. Business Central series that you want to send to SDI. The configuration of the sectionals must be carried out both in the "CE" section of the Abletech portal and in the "FE" section.

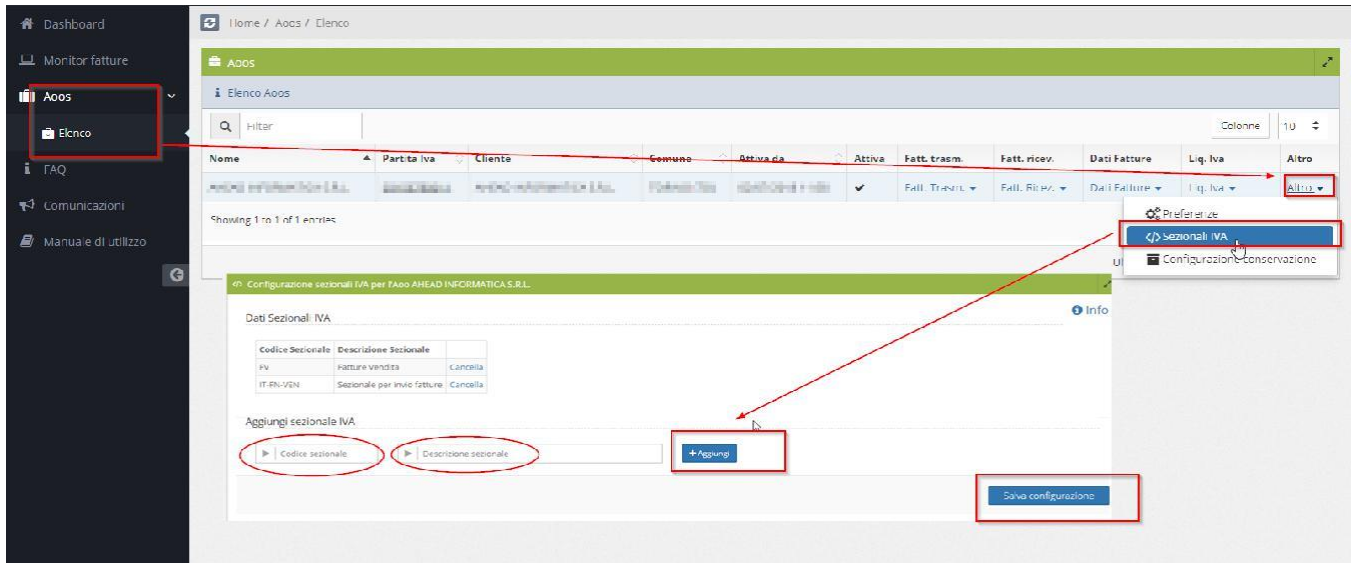

There is however a precaution to be taken into account: the AbleTech site does not accept the attribution of VAT sectional special characters such as "+, "\*", "("... In case the serial numbering has these particularities, it is necessary to configure a cross-reference for the previously configured EDI ABLETECH profile, indicating in the source type "308", in the "Key field value 1" the NAV serial number code and in the "No. Cross Reference" the value that has gone to indicate on the AbleTech site in substitution of the code NAV. This creates an association between the two codes despite the block on the special characters.

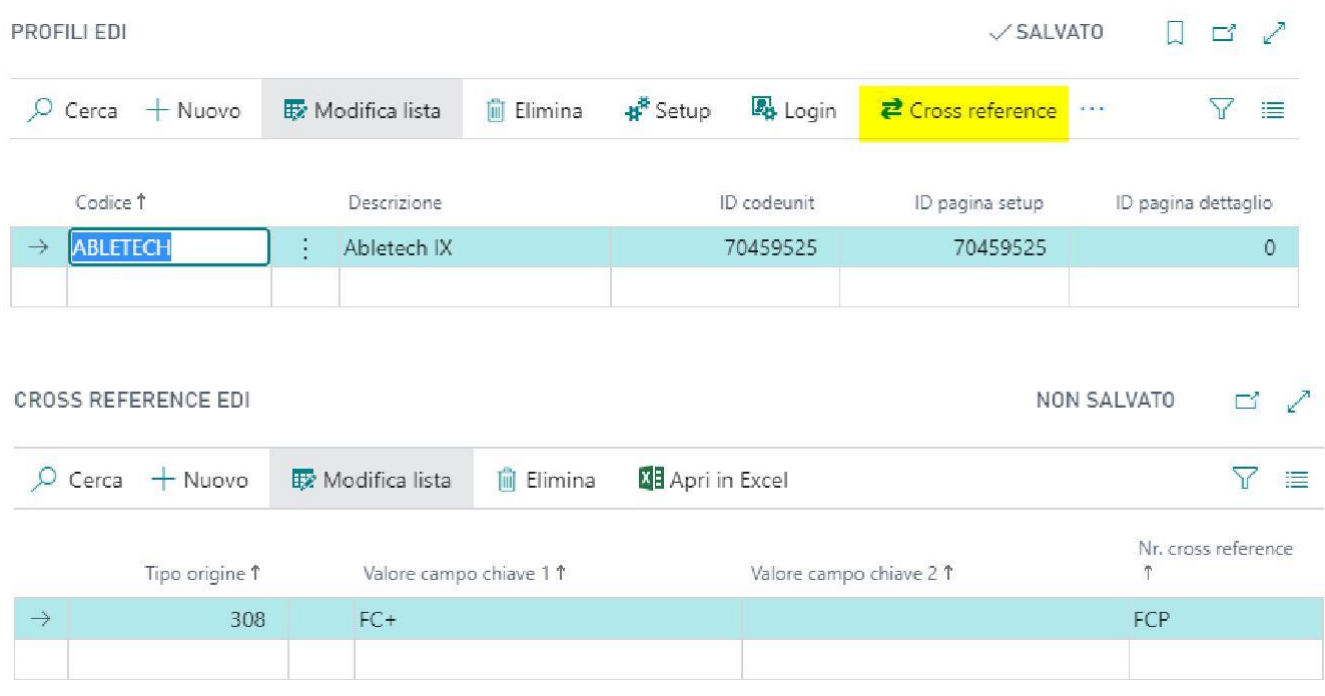

It's a useful operation for splitting sectionals otherwise Abletech, by default, divides all documents into four macrofolders:

1. Documents Received + Reference year

- 2. Documents Sent + Reference year
- 3. Documents Sent for preservation + Reference year
- 4. Documents Received in storage + Reference year

## <span id="page-5-0"></span>Sending and receiving streams

# <span id="page-6-0"></span>Export and Import Xml Files Manual XML export

For those who manually send the active invoice file to sdi, it is possible to export using the following button:

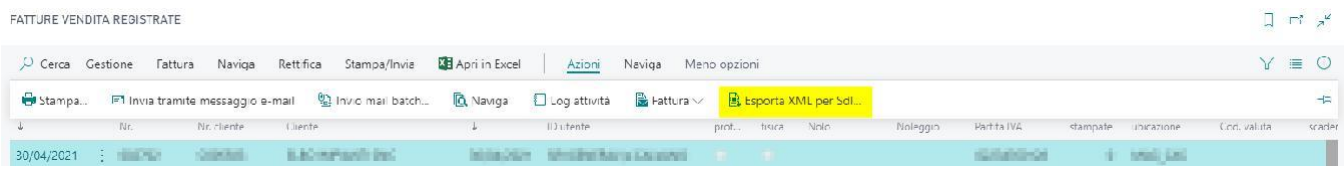

The first export, after checking the setups, will generate a progressive submission number that is saved in the document record. In the event that the document is discarded by sdi for some reason and a change is necessary, it is essential to assign a new progressive to allow the file to be re-transmitted. Business Central realizes that a progressive number is already assigned and asks for confirmation in case of new export:

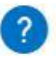

Nr. progressivo 5519 già assegnato a Testate Fatt. Vendita Assegnare un nuovo numero?

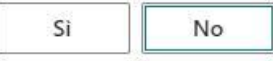

The exported file can be checked with some software like MyInvoice.

#### Manual XML import

For those who receive the purchase invoice XML manually, the import function is available. The procedure can be reached from "Purchase invoices" and "Purchase credit notes". You can import both normal and signed XML files (extension .P7M).

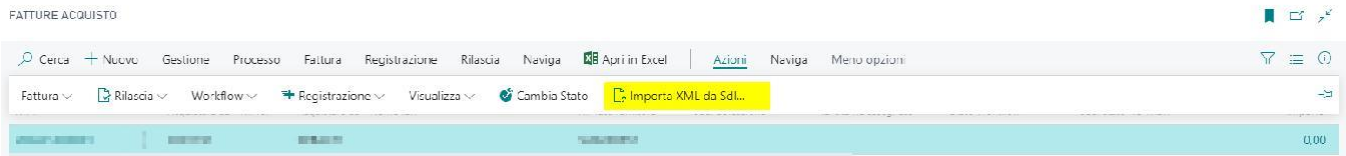

The procedure performs the following controls/steps:

- Correspondence of the recipient's VAT number with "Company information"
- Existence of only one supplier with the sender's VAT number
- At least one payment line with the transmitted PA code
- Completion of date and document number
- Filling in the total invoice
- Compilation of payment lines by amount, due date and method

With regard to the lines:

- If the supplier transmits the article code this is searched in the cross-reference set for the article in question-
- If the article is not found or the line is only descriptive, the first match set in the "Parser doc is searched. purchase s.d.i.", where it is allowed to indicate for each supplier an article to be associated with a descriptive line.
- 
- If there is the indication of date and DDT number, and the articles are recognized, a "Take load lines" is attempted (so you  $\bullet$ can also "close" the load to the invoice registration) Finally if there are no matches, the data is saved purely as descriptive.

The VAT registration category is sought by rate %.

Example line with article code found for cross-reference:

#### Articoli \*

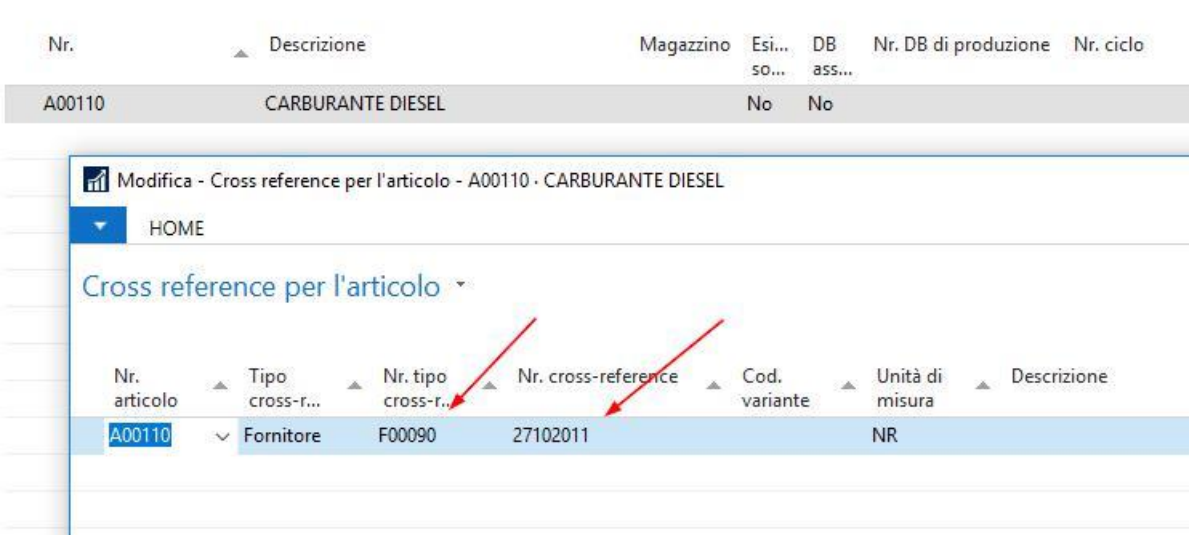

Ī

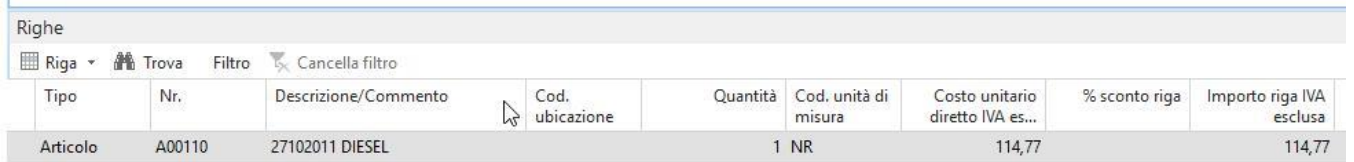

#### Example of a line detected by DDT:

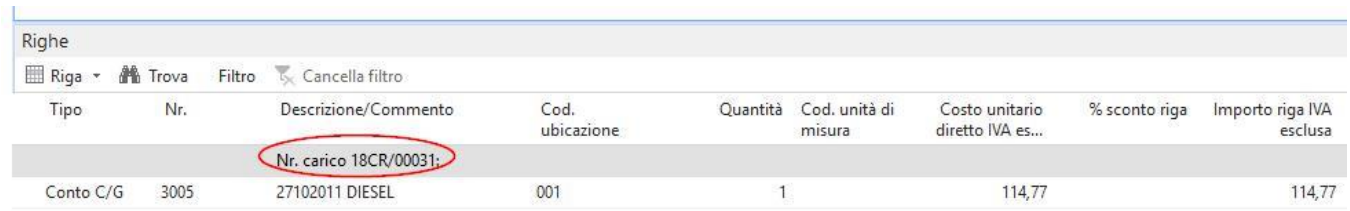

#### Automatic import Invoices and Credit Notes

Processing the process queue will automatically prepare a list of documents received from the IX data interchange service, as shown below. The page is called "Received Documents IX". For each line, there will be an XML file saved in the directory previously configured in the EDI profile setup, which is properly the electronic invoice received by the provider.

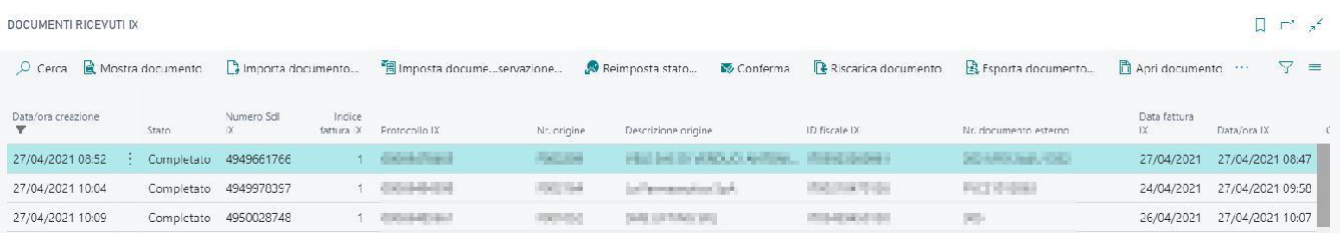

Here are the processing options for each document:

Show document: HTML view of XML file

DOCUMENTI RICEVUTI IX

- Re-download document: If for any reason the XML file has been lost compared to the save directory, you can re-download it through this function.
- Export Document: Copy the XML file to a destination other than the default save directory.
- Confirmation: Sending a positive confirmation to the s.d.i. for the successful receipt of the electronic invoice. It is important to point out that there are no flows available for refusing an electronic invoice received, so in some cases it will be necessary to ask the supplier to issue the credit note. It should also be noted that 5 days after receipt of the invoice notification received, the invoice is automatically considered with positive result by the s.d.i.
- Import document: A document is prepared ready for the registration of the invoice or credit note (depending on the type of document) corresponding to the document downloaded from IX. The electronic document data is thus saved within Business Central. For automatic recognition of imported data.
- Open document: Opens the invoice/credit note previously acquired in Business Central using the "Import document" • function.

Set documents for storage: Once the invoices have been correctly imported and registered in NAV, you can proceed to set (also massively) the documents to be able to be kept. The next "turn" the queue processes makes to see if there are any documents to keep, will process every single document and will send them to the service that effettuo the storage replaced. If the automatic storage option has been enabled on the Abletech website, this is not useful as all documents sent and received will be automatically stored by Abletech.

It is now also possible to see the type of document (e.g. TD17, TD16, etc.) in the list Received Documents IX:

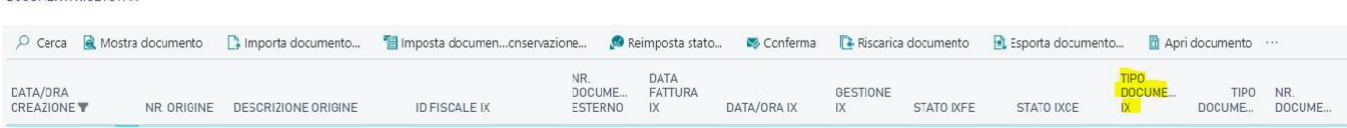

#### Sending Invoices and Credit Notes

From the page called "Documents Sent IX", you can manage all the electronic invoices of which you want to send and the relative conservation to the s.d.i., or the only storage:

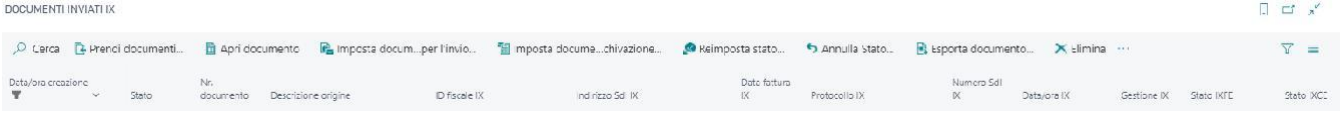

Here are the processing options for each document:

- Grab Documents: A processing report is launched that populates the grid of documents to be sent. This report will grid sales/credit notes invoices registered in Business Central based on the parameters for serial numbers and configured customers. When the grid is populated, XML will also be created with electronic invoices of documents, saved in the directory configured in the parameters of the EDI profile. Pay particular attention to the fact that, in order not to create "holes" in the numbering of the series of invoices during electronic storage, the invoices destined to customers for whom the SDI setup has not been carried out, will still be sent in preservation only.
- Set documents for sending: operation quite similar to that already seen for invoices received and their storage, you select the documents of which you want to send to the s.d.i. and press "Set documents for sending", these documents will be set
- to the status "to be processed" and the queue processes at the first opportunity will send documents. Set documents for archiving: If there are documents in the grid that you do not want to send, but just keep, you must set
- them for storage through this function. The queue processes will pass and send them to storage as soon as possible. Open Document/Export Document/Show Document: Same operation as the received invoice list grid.
- Show Last Error: If the "IXFE Status" column is set to "VALIDATION ERROR" then you can click on this action to see the reason for the discard.
- Cancel Status: the function, in case the status column has been completed, allows to cancel its value by returning it to empty. This way you can manage the waste of PA invoices, cancelling the status, deleting the document from the page and then sending it again after the necessary corrections.

# <span id="page-9-0"></span>Sending xml for debit notes interest

On the page Sent Documents IX it will be possible, through the special function of Take Documents, to select the notes of interest charges:

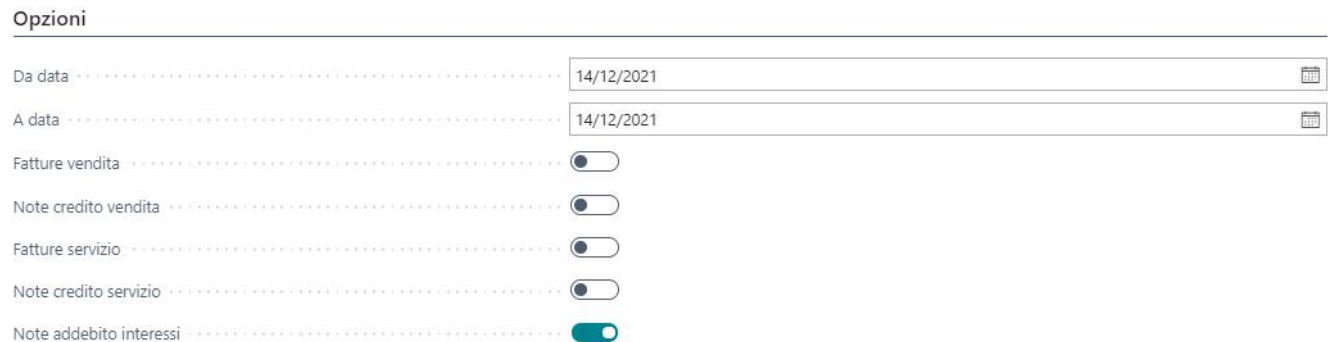

You can filter by the header fields of the interest debit note issued in order to process only the documents of interest:

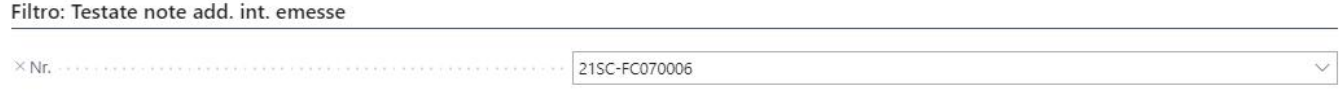

The processing will show the record on the page Documents Sent IX as for invoices and credit notes:

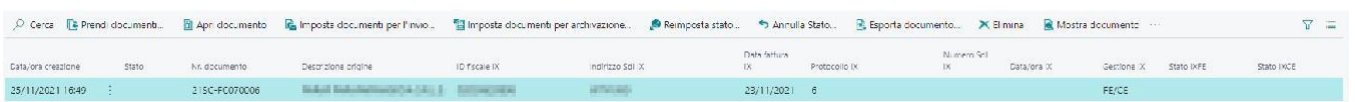

#### Recommendations

It is of fundamental importance, in the debit note, to indicate the date of execution operation as it will be the date inserted in the Xml file.

## <span id="page-10-0"></span>Response

### <span id="page-11-0"></span>Replies to documents sent

**FAILED\_DELIVERY\_ B2B:**The invoice is available for consultation in the reserved area starting from the 'Date Made Available'. It was not possible to deliver the invoice/e to the recipient due to the unavailability of the reception address or because this address was not invoice (Recipient Code: 0000000). The invoice is correctly sent but because of the generic code it was not possible to deliver it directly to the recipient's tax drawer. SDI will handle it. Nothing will need to be done about NAV.

**REJECTION\_ B2B:** Generic error on Xml file. The error in the scrap is to be verified. On the Abletech portal, it is usually found on page two of the outcomes of the single invoice. The invoice will have to be amended by correcting the incorrect data indicated.

**OUTCOME\_PA:**Invoice sent to the Public Administration which refused the same. To view the reason, go to the Abletech portal and view the result notification. The invoice will have to be corrected for the errors indicated in the reject.

**DEADLINE\_PASSED\_PA:**Invoice addressed to the Public Administration, which has provided neither acceptance nor refusal. The Abletech portal communicates this result in order to make known that the invoice has exceeded the days of expiry. Nothing will need to be done about NAV.

**REJECTION\_PA:**Invoice with errors. You must verify the error indicated on the portal and correct the invoice.

**DELIVERY\_RECEIPT\_B2B:**Invoice correctly delivered.

# <span id="page-12-0"></span>Functionality for received documents

# <span id="page-13-0"></span>Received Xml Files - Show Multiple Document

From the page of documents Received you can read the Xml file in Html format through the special function "Show Document":

DOCUMENTI RICEVUTHX

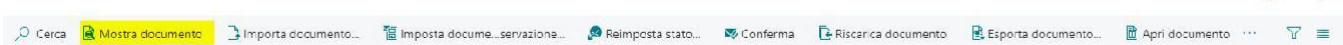

 $\begin{bmatrix} 1 & \omega & \omega \end{bmatrix}$ 

You can also run this action on multiple documents and the layout will show all the documents in the queue:

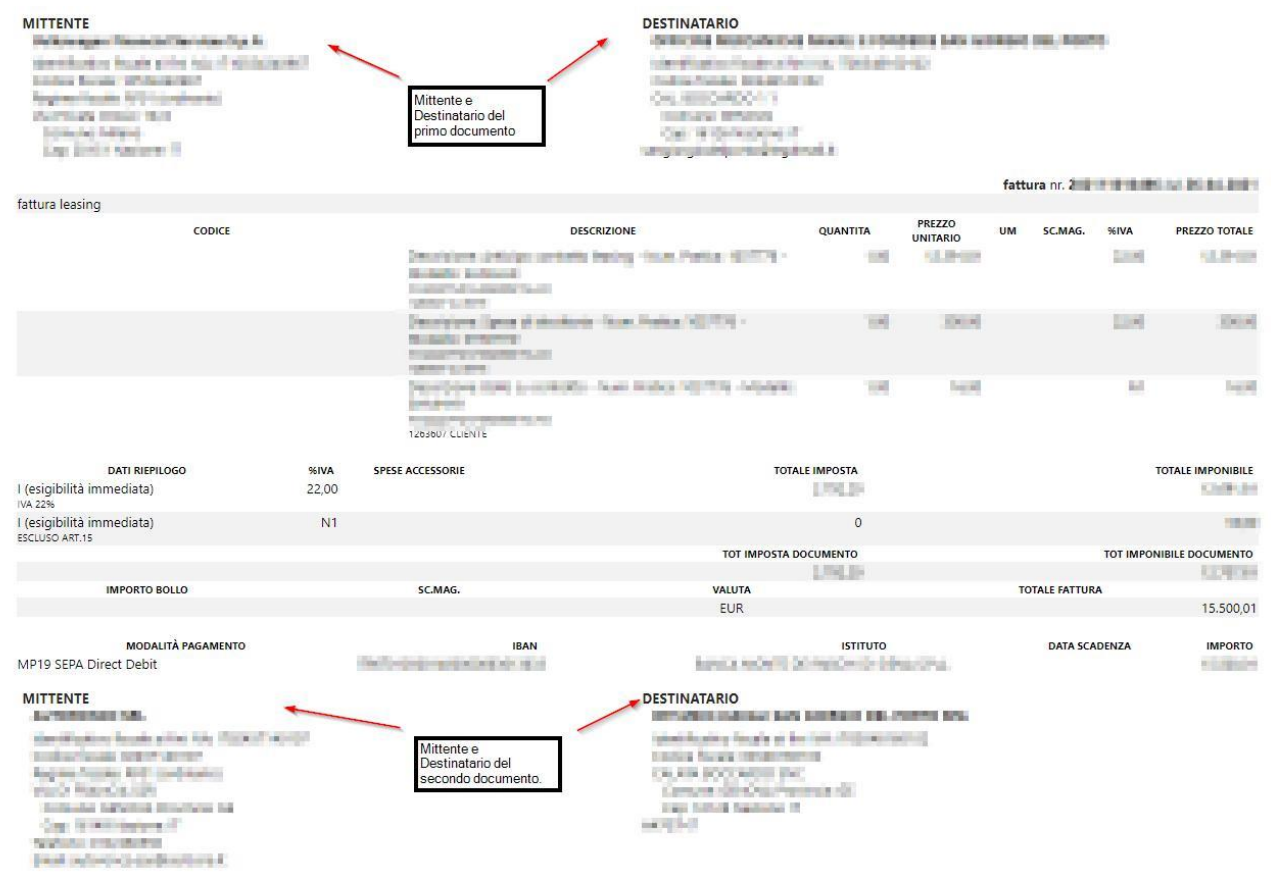

Having opened a page of the browser used, you can right-click on Print. The print will show the various selected documents well divided for each page.

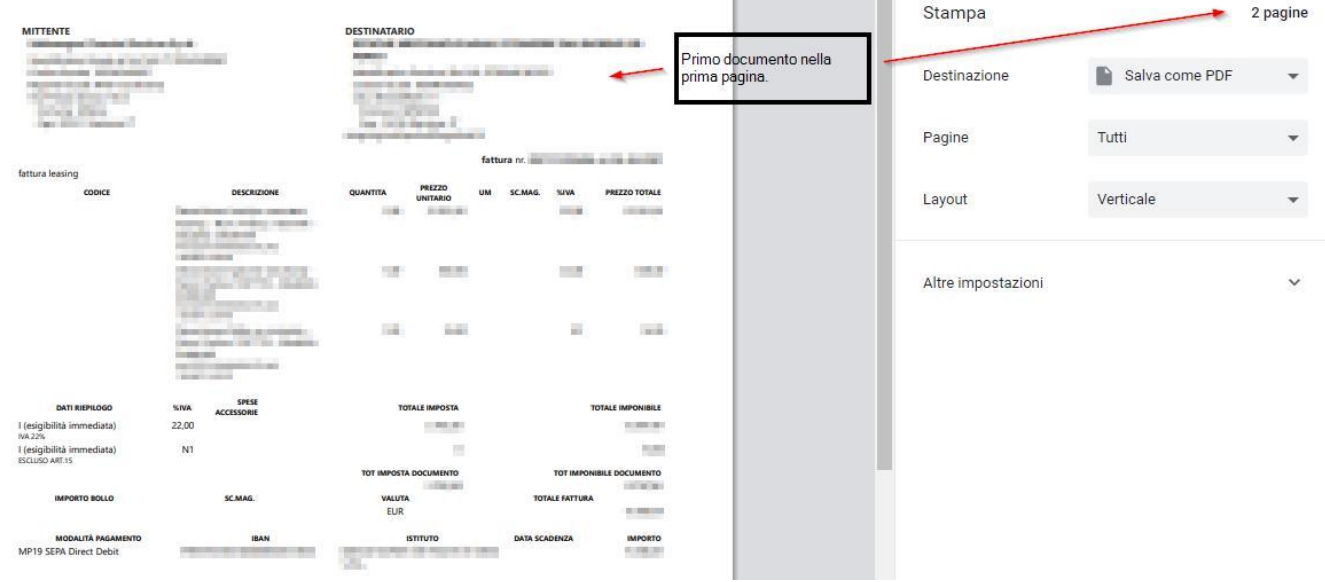

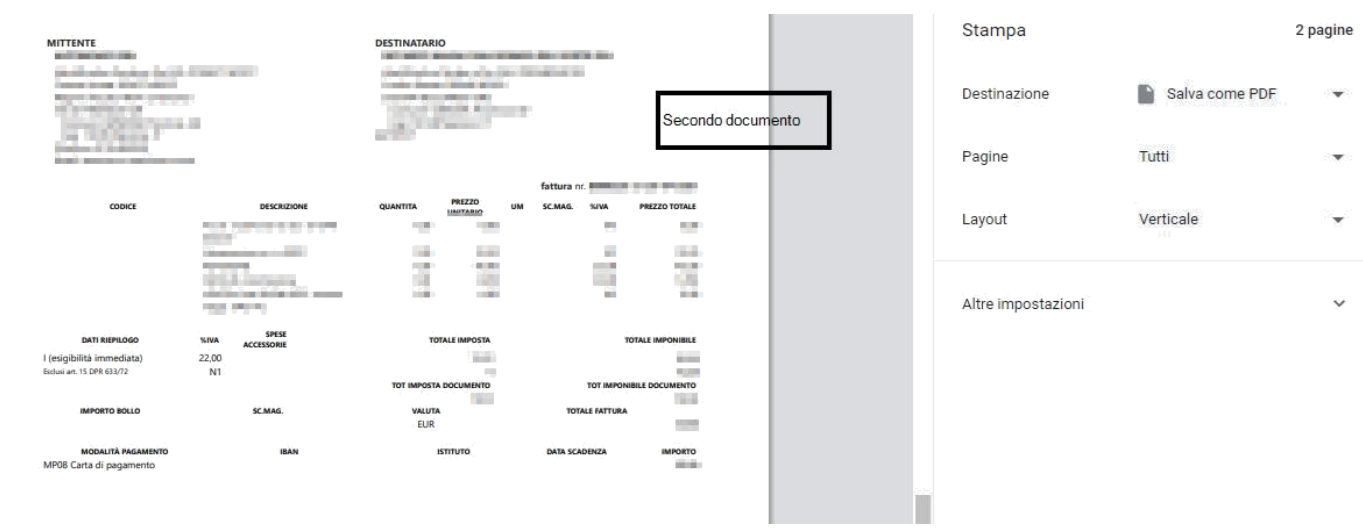

**COL** 

## <span id="page-15-0"></span>Functionality for documents sent

## <span id="page-16-0"></span>Automatic sending to the SDI

#### **Setup**

#### Nr. serie

In the page of the serial numbers the column "Automatic sending to the SDI" has been added:

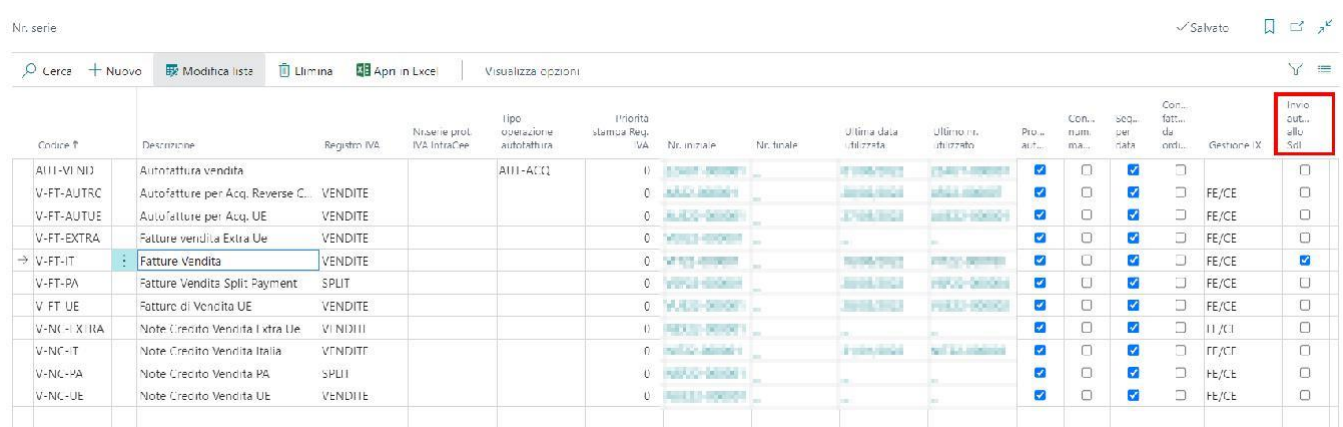

#### Procedure

When registering an invoice or a sales credit note, the system will check whether the "Transaction type" field of the document has the active flag on the page No. series.

If it is active, it will automatically create the record on the page documents sent IX in the status "To be processed".

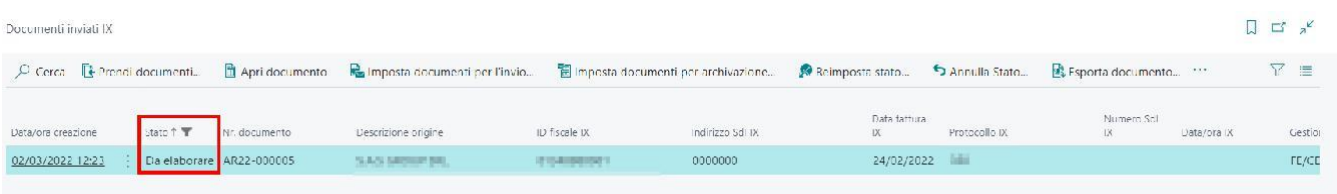

This way, when the queue processes sending documents will turn, the document will be automatically transmitted.